# **Tutoriels pour réaliser la mise en forme de l'escape game**

## **1. Genially**

1. Aller sur le site <https://genial.ly/fr>

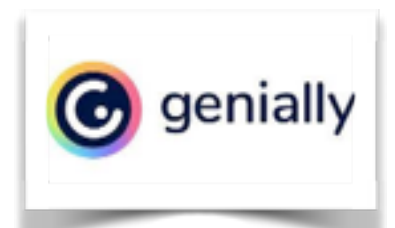

- 2. Rentrer l'adresse mail et le mot de passe qui figurent sur ton « guide pour créer un escape game »
- **A. Comment créer le support de l'escape game?**

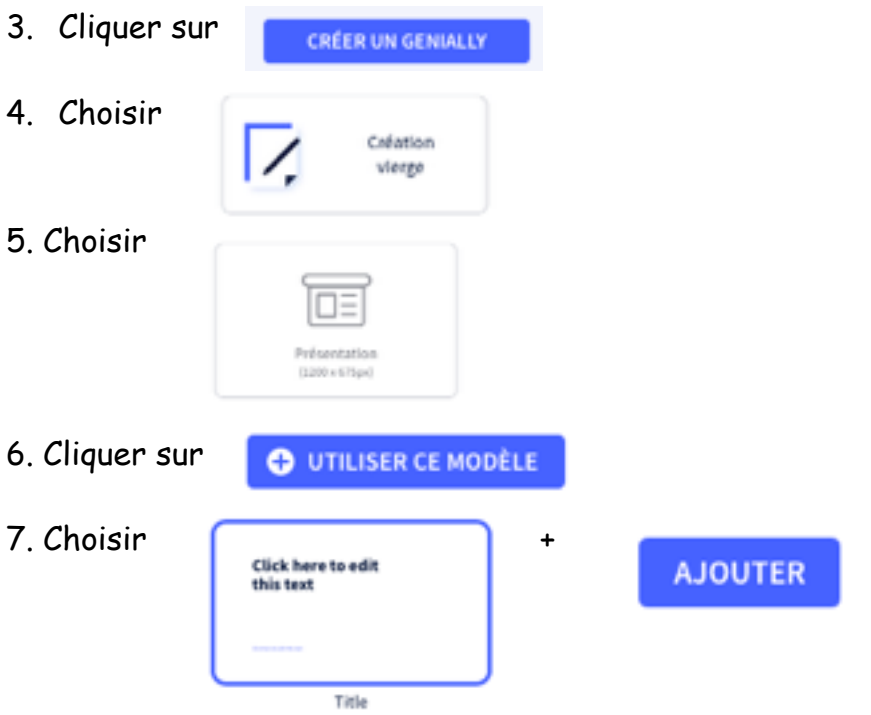

8. Le dossier est crée. Donner un nom à ce dossier en complétant la rubrique en haut à gauche. Conseil: « Berlin + vos initiales »

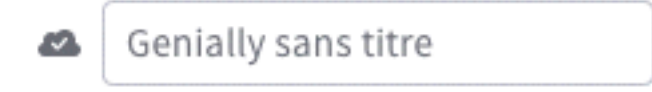

#### **B. Quelques fonctionnalités de base**

- Pour enregistrer le travail au fur et à mesure, cliquer sur en haut à gauche du nom de ton dossier
- Pour ajouter une page à ton escape game, cliquer sur
	- 4 Ajouter une page
- Pour visualiser ton travail, cliquer sur en haut à droite
- Pour insérer une zone de texte, cliquer sur  $\overline{A}$  puis cliquer sur « Titre 1 »

Texte

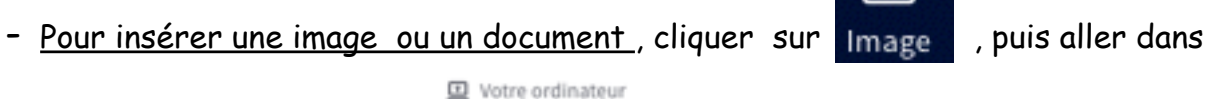

Déposez ici vos images ou cliquez pour les chercher dans<br>votre ordinateur (SMb  $\mathbf{D}$ maximum)

et rechercher les documents ou images téléchargées de pixabay.com

Dès que la photo est téléchargée dans genially, la faire glisser du dossier vers la page de ton escape game

- Pour ajouter une image de fond, cliquer sur **EXANCE et choisir ton image** 

téléchargée sur pixaybay et enregistrée dans ton dossier élève

- Pour annuler une action, cliquer sur  $\bigoplus$  en haute à gauche

### **C. Comment insérer une épreuve-appli « learning apps » dans la page genially?**

- 1. Pour insérer une épreuve, il faut insérer une image pixabay de ton choix et la rendre interactive.
- 2. Insérer l'image ( cf. « quelques fonctionnalités de base) puis cliquer droit sur l'image. Cliquer sur .  $\partial$  LIEN
- 3. Une fenêtre s'ouvre. Cliquer sur

4. Retourner sur le site de Learning apps, « mes objets ». Cliquer sur ton appli. En bas figure:

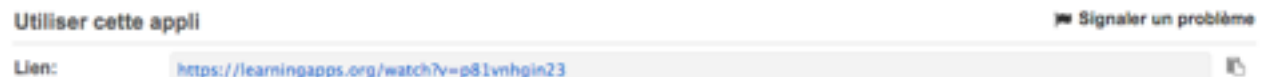

Aloutez un lien pour ouvrir une page web

Copier ce lien et le coller dans « adresse du lien ». Cliquer sur « activer l'accessibilité », puis cliquer sur «

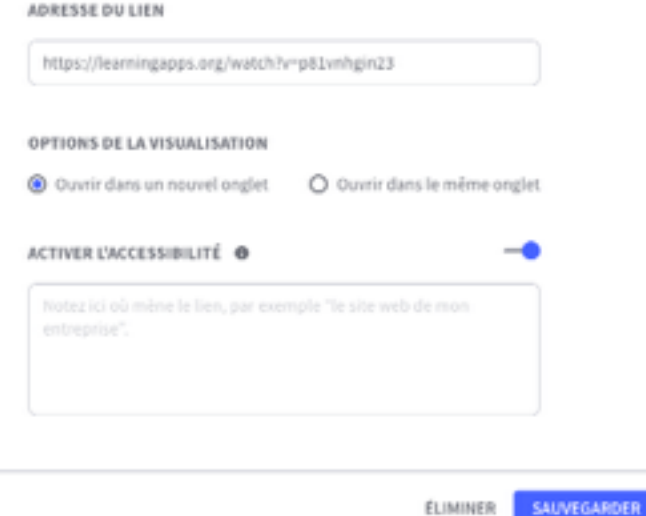

Si tu veux que cela soit clair pour l'utilisateur, tu peux simplement ajouter une icône sur une image en cliquant sur « éléments interactifs » à droite. Choisir alors un « bouton » de ton choix. Même procédure pour rendre ensuite le « bouton » interactif » pour insérer ton épreuve Learning apps. (Cf. C.2/3)

**D. Comment insérer un cadenas dans la page?** 

- 1. Aller sur « Lockee » et créer le cadenas. ( cf. « quelques fonctionnalités de base). Copier « le lien ».
- 2. Insérer une image d'un cadenas. Rendre l'image interactive. (Cf. partie C).

**E. Comment verrouiller une page pour que l'utilisateur soit obligé de réussir l'épreuve pour continuer l'escape game?** 

Ajouter un mot de passe pour accéder à la page suivante. Créer la page suivante en cliquant sur Ajouter une page

Cliquer sur les 3 petits points à droite de la nouvelle page.

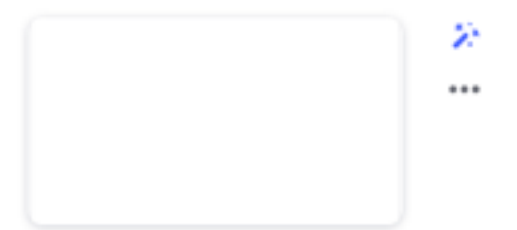

Cliquer sur « Ajouter un mot de passe ».

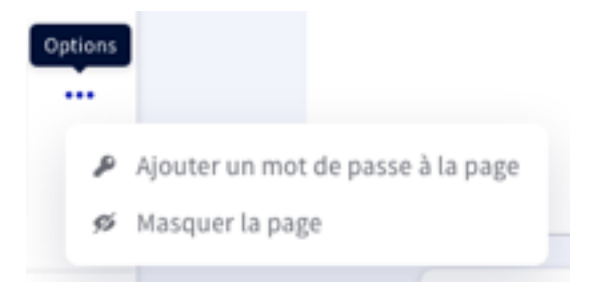

Rentrer le code puis cliquer sur « prêt ». Ta page est verrouillée et nécessite un code pour y accéder.

## **2. Création de faux Snappchat, TikTok, Facebook**

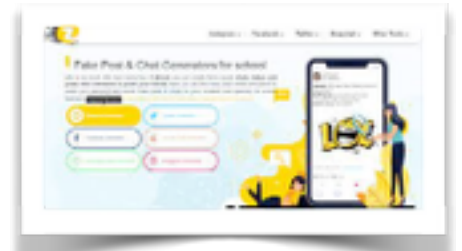

- 1. Aller sur https://zeoob.com ( pas besoin de codes)
- 2. La liste de toutes les possibilités de faux messages apparait.

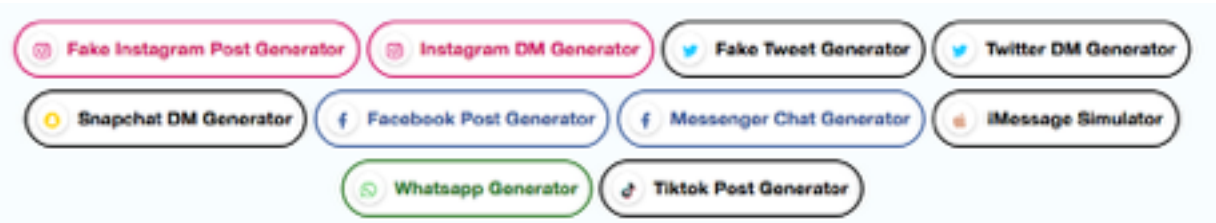

- 3. Cliquer par exemple sur « Instagram DM generator ».
- 4. Cliquer à nouveau sur @ Fake Instagram DM Generato
- 5. Compléter les rubriques.
- 6. Une fenêtre apparait. Cliquer sur « agree »
- 7. Cliquer sur « save your post » puis **Download**
- 8. Enregistrer ton faux post dans ton fichier élève

La procédure est la même pour les autres faux réseaux sociaux ( TikTok , Facebook…)

## **3. Pixabay**

- 1. Aller sur le site https://pixabay.com/fr/ ( pas besoin de codes)
- 2. Renseigner la fenêtre en indiquant l'image recherchée

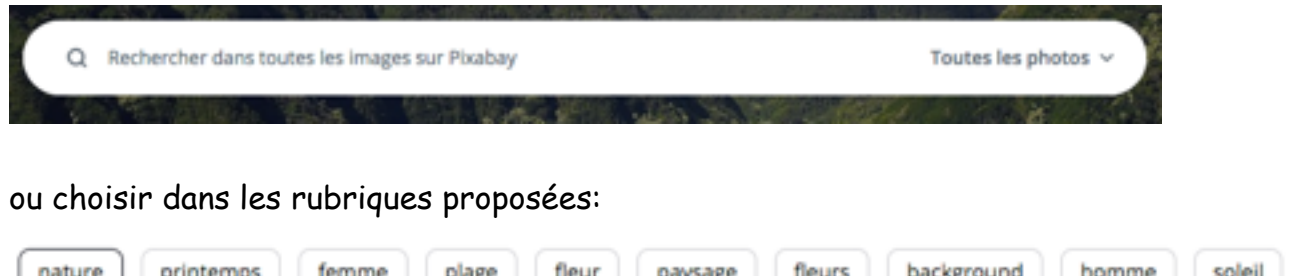

也 Télécharger gratuitement

Cliquer sur la photo, puis sur Renseigner « Je ne suis pas un robot », cliquer sur « télécharger »

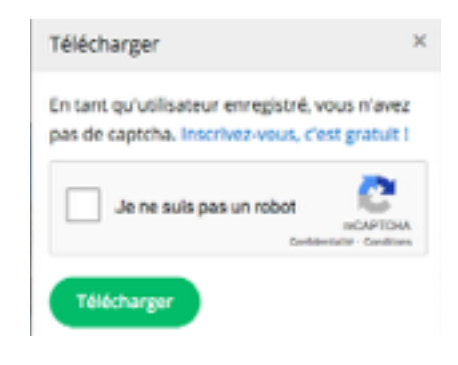

Cliquer à nouveau sur « télécharger »

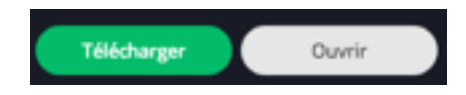

Enregistrer la photo dans ton « dossier élève »